# Agregar un AP o ME a una red CBW existente  $\overline{\phantom{a}}$

# **Objetivo**

En este artículo se explica cómo agregar un punto de acceso con capacidad principal (AP) o un extensor de malla (ME) a una red Cisco Business Wireless (CBW) existente.

Dispositivos aplicables | Versión del firmware

- CBW 140AC <u>[\(Ficha técnica\)](https://www.cisco.com/c/es_mx/products/collateral/wireless/business-100-series-access-points/smb-01-bus-140ac-ap-ds-cte-en.html)</u> | 10.6.1.0 <u>[\(Descargar última\)](https://software.cisco.com/download/home/286324929)</u>
- CBW 145AC <u>[\(Ficha técnica\)](https://www.cisco.com/c/es_mx/products/collateral/wireless/business-100-series-access-points/smb-01-bus-145ac-ap-ds-cte-en.html)</u> | 10.6.1.0 <u>[\(Descargar última\)](https://software.cisco.com/download/home/286324929)</u>
- CBW 240AC <u>[\(Ficha técnica\)](https://www.cisco.com/c/es_mx/products/collateral/wireless/business-200-series-access-points/smb-01-bus-240ac-ap-ds-cte-en.html)</u> | 10.6.1.0 (<u>última descarga</u>)
- Extender de malla CBW 141ACM <u>[\(hoja de datos\)](https://www.cisco.com/c/es_mx/products/collateral/wireless/business-100-series-mesh-extenders/smb-01-bus-100-mesh-ds-cte-en.html)</u> | 10.6.1.0 (<u>última descarga</u>)
- Extender de malla CBW 142ACM <u>[\(hoja de datos\)](https://www.cisco.com/c/es_mx/products/collateral/wireless/business-100-series-mesh-extenders/smb-01-bus-100-mesh-ds-cte-en.html)</u> | 10.6.1.0 (<u>última descarga</u>)
- Extender de malla CBW 143ACM <u>[\(hoja de datos\)](https://www.cisco.com/c/es_mx/products/collateral/wireless/business-100-series-mesh-extenders/smb-01-bus-100-mesh-ds-cte-en.html)</u> | 10.6.1.0 (<u>última descarga</u>)

## Table Of Contents

- Importante para la configuración
- Agregar un nuevo AP con capacidad principal
- <u>• Agregar un extensor de malla</u>
	- ∘ <u>Agregar un extensor de malla adicional</u>
	- ∘ <u>Mover un ME de una red a otra</u>
	- ∘ <u>Añadir el primer ampliador de malla</u>

## Introducción

Su red de CBW está en funcionamiento y es fantástica. Ahora desea agregar otro AP o ME. ¡Dulce, vayamos a ello!

## Importante para la configuración

- El nuevo AP o ME debe estar en la misma VLAN/subred.
- Tenga un servidor DHCP activado para el proceso de instalación inicial, incluso si planea cambiarlo a una dirección estática más tarde.

## Agregar un nuevo AP con capacidad principal

Si está moviendo el AP de otra red existente, querrá [realizar un reinicio de fábrica](/content/en/us/support/docs/smb/wireless/CB-Wireless-Mesh/2120-reset-to-factory-default-cbw.html) para borrar la configuración antigua.

Conecte el nuevo AP de 140 CA, 145 CA o 240 CA. El firmware en el nuevo AP se actualizará automáticamente tirándolo de otro AP. Una vez actualizado, el nuevo AP se unirá a la red. ¡Así de fácil!

## Agregar un extensor de malla

Antes de agregar un nuevo 141ACM, 142ACM o 143ACM ME, hay algunas cosas que debe hacer en su interfaz de usuario web principal de AP:

- <u>[Agregue la dirección MAC de ME a la lista Permitir](https://www.cisco.com/c/es_mx/support/docs/smb/wireless/CB-Wireless-Mesh/2126-Whitelists-cbw-Mesh-Network.html)</u>
- Asegúrese de que *Mesh* esté habilitado. Esto se puede encontrar en **Wireless Settings** > Mesh.

#### Agregar un extensor de malla adicional

Si ya tiene al menos un ME en funcionamiento en su red, agregar un ME nuevo es fácil en este punto. ¡Basta con conectarlo! El firmware se actualizará y se unirá a la red.

#### Traslado de un ME de una red a otra

Si está quitando un ME de una red diferente, debe [realizar un reinicio de fábrica](/content/en/us/support/docs/smb/wireless/CB-Wireless-Mesh/2120-reset-to-factory-default-cbw.html) antes de conectarlo a la nueva red. Si este es el primer ME que va a estar en la red, siga los pasos en la siguiente sección. Si este no es el primer ME para la red, el ME existente proporcionará el software al nuevo ME, así que sólo puede conectarlo!

#### Añadir el primer ampliador de malla

Si no dispone de ME en su red existente, puede seguir algunos pasos adicionales. Fuera de la caja, es probable que el primer extensor de malla tenga firmware más antiguo que los AP con capacidad primaria ya instalados, lo que le impedirá unirse a la red.

Si está conectado a Internet, puede configurar las actualizaciones de software para que se actualicen automáticamente desde Cisco.com.

#### Actualización del Software a través de Cisco.com

La actualización del software a través de Cisco.com es el método más fácil.

#### Paso 1

En la lista desplegable Modo de transferencia, elija Cisco.com.

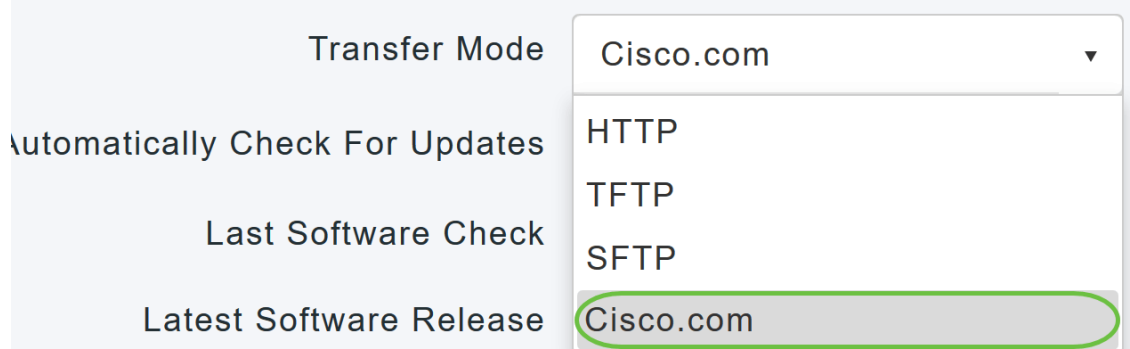

Para configurar el AP primario para que verifique automáticamente las actualizaciones de software, elija Habilitado en la lista desplegable Verificar automáticamente actualizaciones. Esto se activa como opción predeterminada.

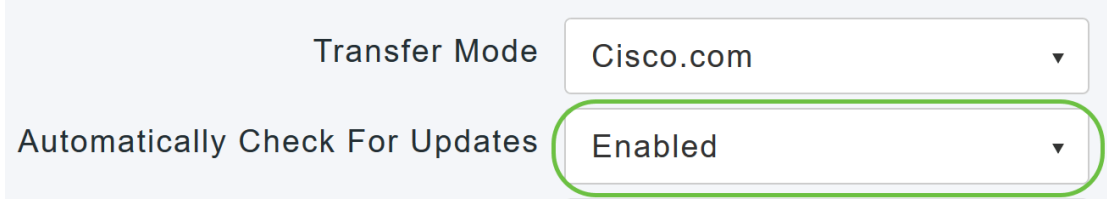

#### Paso 3

Click Save. Esto guarda las entradas o los cambios realizados en los campos Modo de transferencia y Comprobar automáticamente si hay actualizaciones.

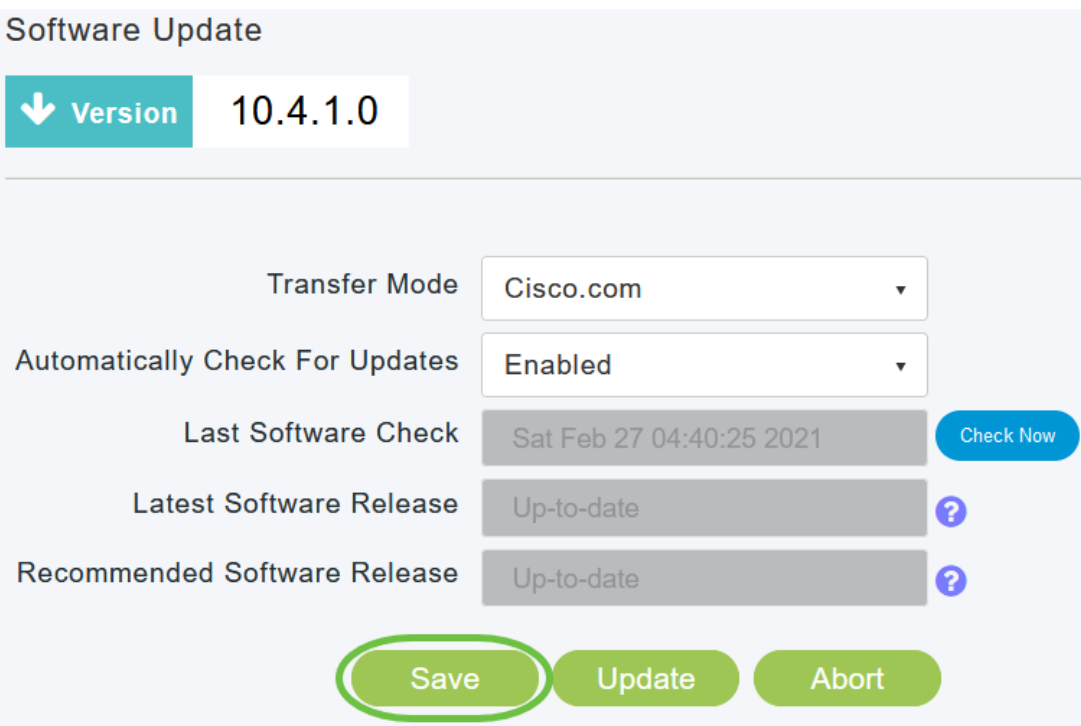

El campo Última comprobación de software muestra la marca de hora de la última comprobación de software automática o manual. Puede ver las notas de la versión de las versiones mostradas haciendo clic en el botón "?" junto a él.

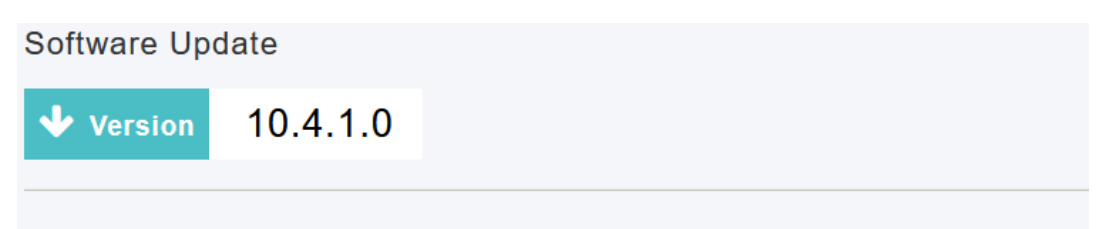

Puede ejecutar manualmente una comprobación de software en cualquier momento haciendo clic en Comprobar ahora.

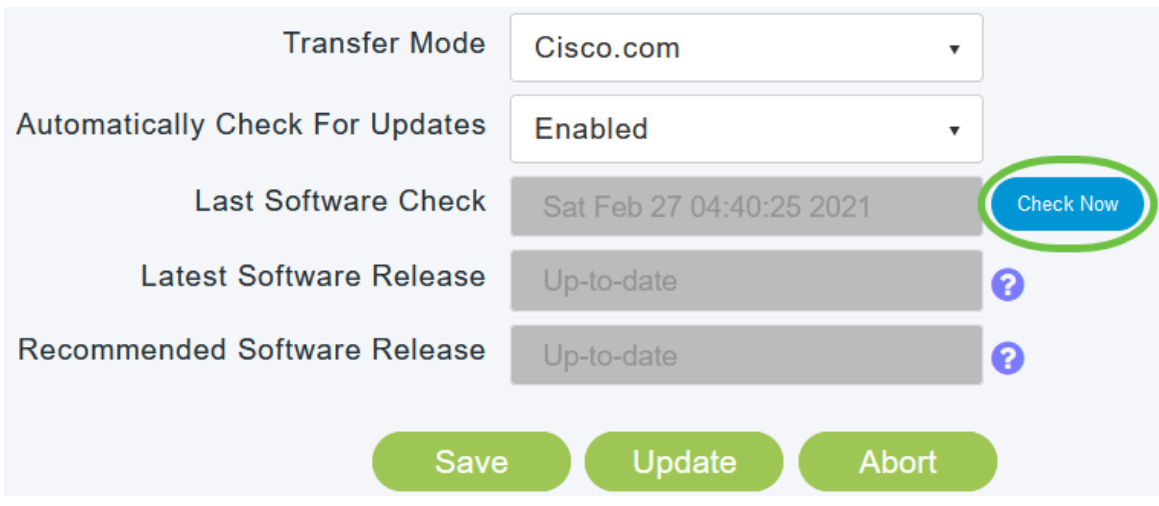

## Paso 5

Para continuar con la actualización del software, haga clic en Update.

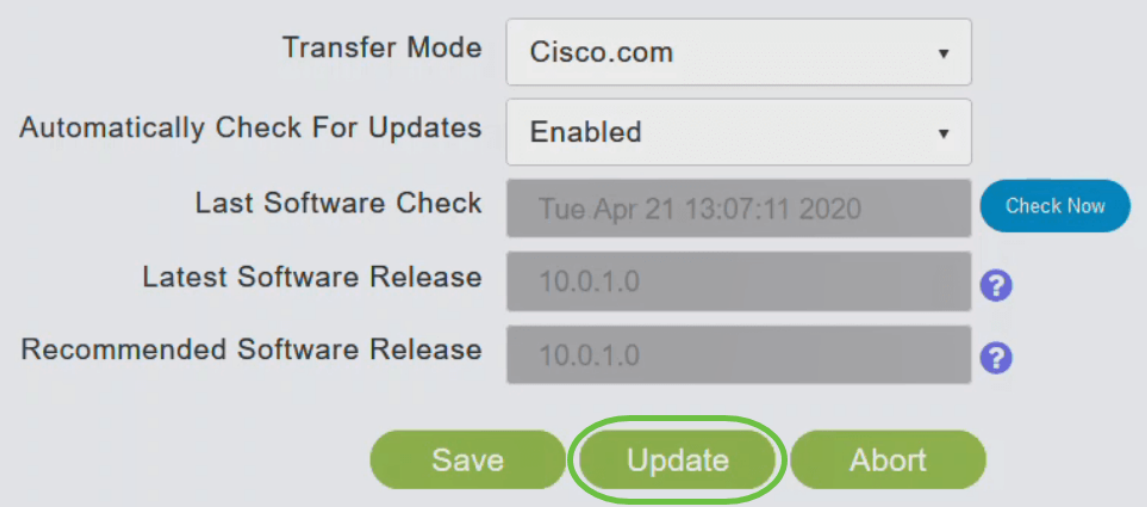

Aparecerá el Asistente de actualización de software. El asistente le guía por las tres fichas siguientes en secuencia:

- Ficha Versión: especifique si desea actualizar a la versión de software recomendada o a la última versión de software.
- Ficha Actualizar Especifique cuándo se deben restablecer los AP. Puede optar por hacerlo de inmediato o programarlo más adelante. Para configurar el AP primario para que se reinicie automáticamente después de que se complete la descarga previa de la imagen, marque la casilla Auto Restart .
- Ficha Confirmar Confirme las selecciones.

Siga las instrucciones del asistente. Puede volver a cualquier pestaña en cualquier momento antes de hacer clic en Confirmar.

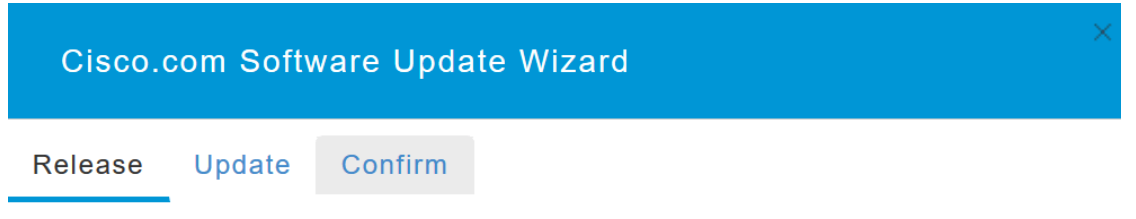

Haga clic en Confirmar.

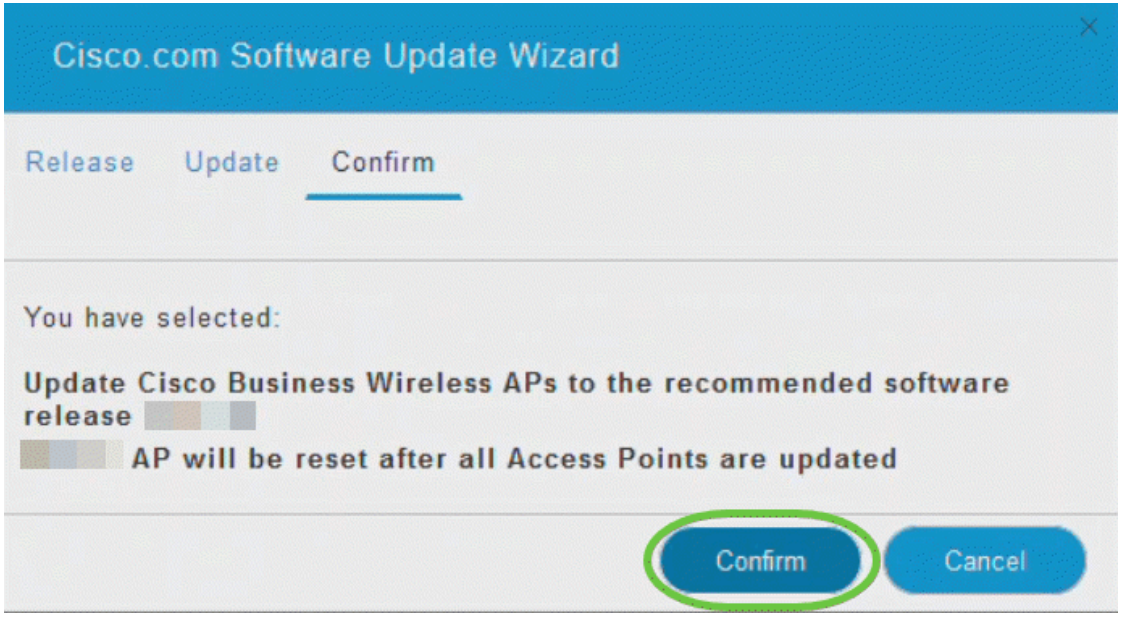

Puede supervisar el estado y el progreso de la actualización en la página Actualización de software. A medida que avanza la actualización, se muestran los siguientes datos:

- Número total de AP en la red.
- Número de AP que:
- Han iniciado la actualización
- Actualmente se está actualizando
- Se ha completado la actualización
- Están esperando ser actualizados.
- Error al actualizar.

Además, para cada AP, el progreso de la actualización también se muestra usando los siguientes datos:

- Nombre de AP
- Porcentaje de descarga con color
- Último error de actualización
- Estado: descarga previa de software, completada o fallida
- Intentos de reintento

X Prodouglood Image Status

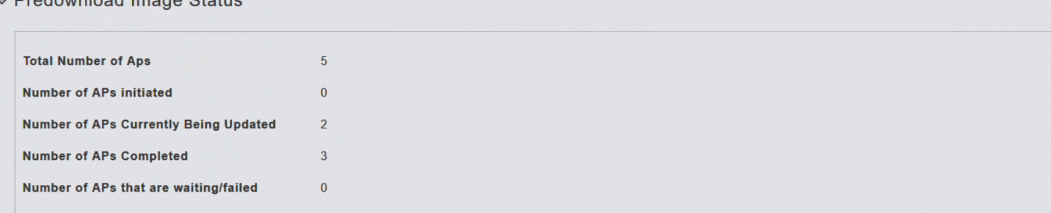

Puede anular una actualización de software que esté en curso en cualquier momento antes de que el AP primario complete el reinicio haciendo clic en Abortar.

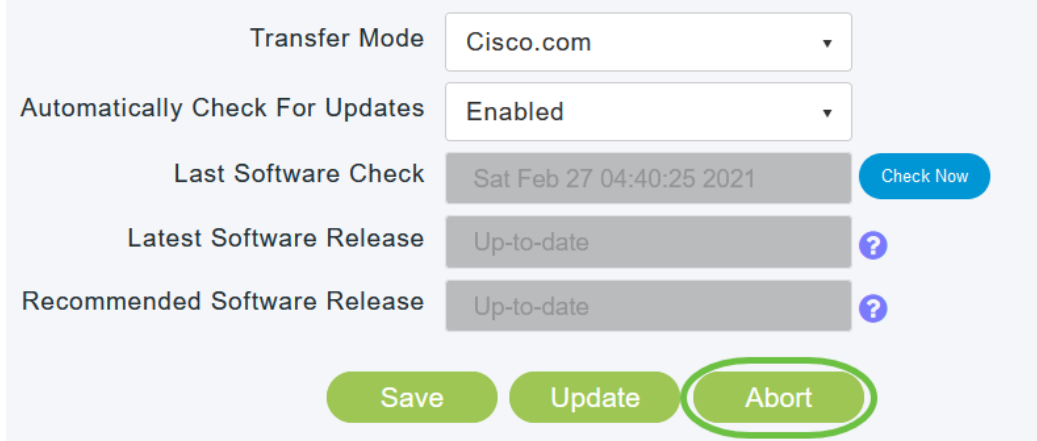

Las actualizaciones son sencillas y automáticas. Sin embargo, si utiliza la red como área de desarrollo, puede preferir actualizar usando HTTP.

#### Actualización del Software con HTTP

Como segunda opción, siga estos pasos para actualizar el software.

#### Paso 1

Vaya a [cisco.com.](/content/en/us/support/docs/smb/wireless/CB-Wireless-Mesh/2120-reset-to-factory-default-cbw.html) En el sitio web, haga clic en Soporte. Introduzca ACM141, ACM142 o ACM143 en función del ME que vaya a agregar. Haga clic en Enter en el teclado. Se abrirá un menú desplegable. Haga clic en Soporte de producto.

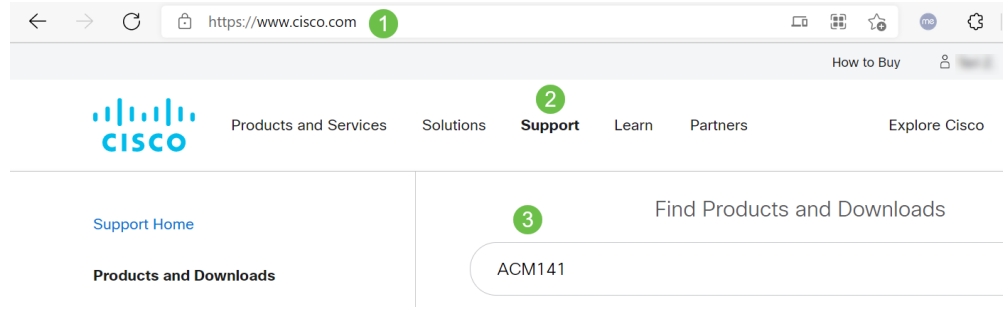

#### Paso 2

Seleccione Descargas y seleccione la última versión disponible.

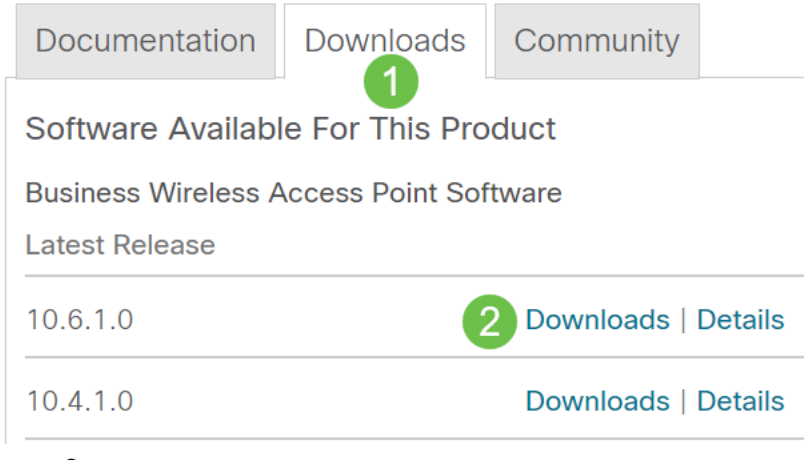

En el PC, extraiga los archivos. Su proceso puede variar.

En este ejemplo, Windows es el sistema operativo y 7-Zip se utiliza para extraer los archivos. Vaya a Descargas. Seleccione el paquete CBW y haga clic en Extraer todo.

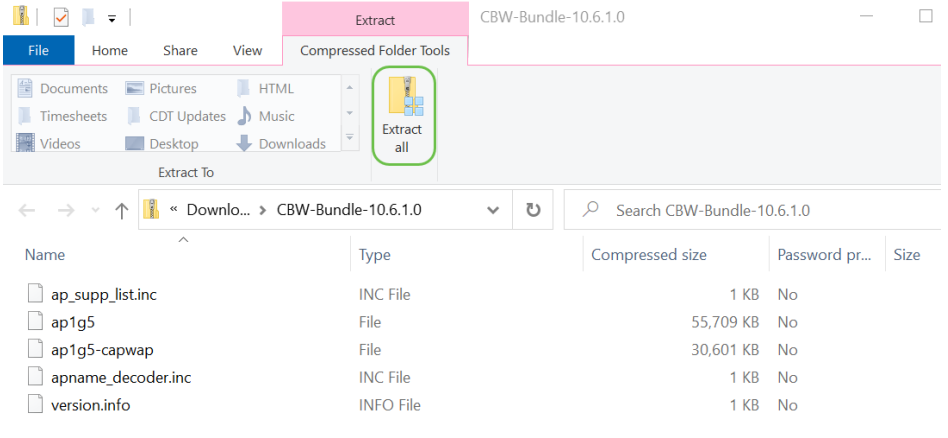

#### Paso 4

Haga clic en Examinar. Seleccione la carpeta que desea para los archivos extraídos. Haga clic en Extraer.

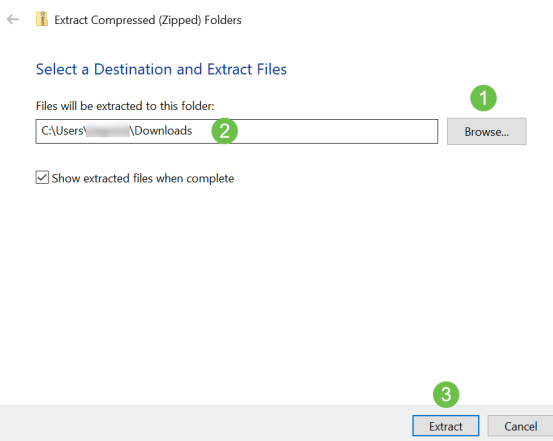

#### Paso 5

En la interfaz de usuario web (UI) de su AP principal, navegue hasta Administración > Actualización de software.

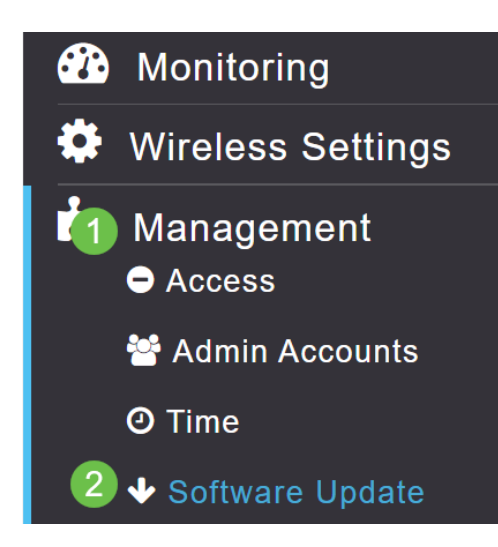

Seleccione HTTP como el modo de transferencia. Activa o desactiva la imagen del extensor de malla. Agregue el archivo en forma de ap1g5-capwap desde su PC. La actualización del primer extensor de malla a través de HTTP requiere que se instale al menos la versión de firmware 10.3.1.0 en el AP primario.

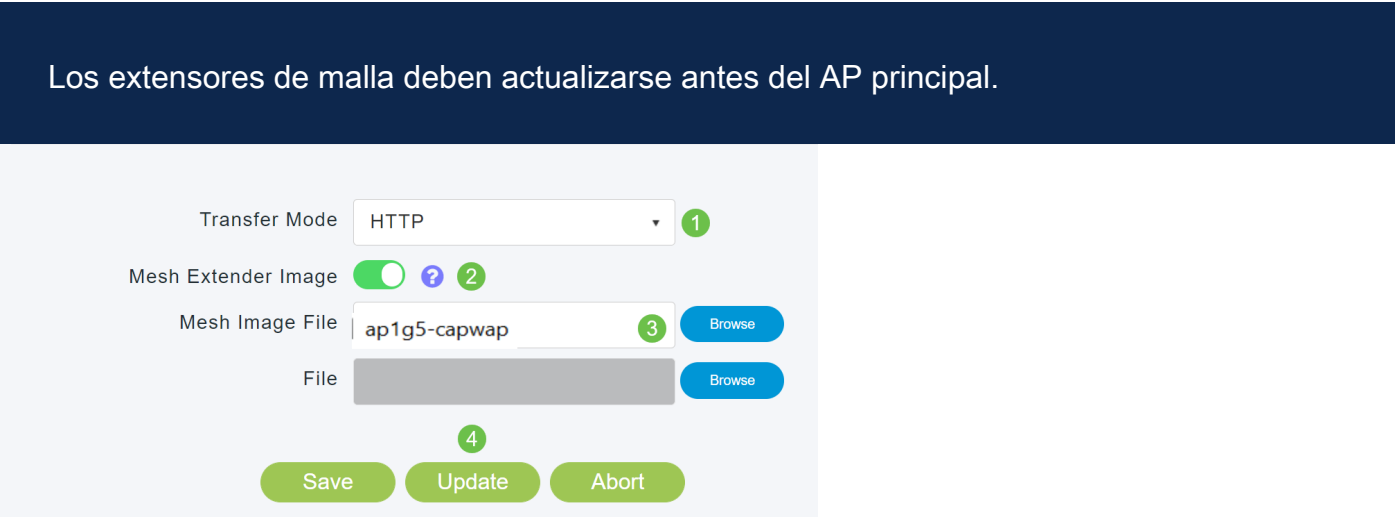

Todos están listos. ¿Tiene más ME que agregar? ¡Basta con conectarlos! Los extensores de malla adicionales simplemente extraerán la versión de firmware correcta del ME que acaba de instalar.

## Conclusión

Disfrute de su red inalámbrica ampliada.

Pregunta rápida. ¿Utiliza la aplicación Cisco Business Wireless para gestionar su red inalámbrica? Se trata de una excelente herramienta que ayuda a mantener la gestión al instante. [Familiarícese con la aplicación Cisco Business Wireless](https://www.cisco.com/c/es_mx/support/docs/smb/wireless/CB-Wireless-Mesh/2084-Get-familiar-with-Cisco-Business-Mobile-App.html) o descargue la aplicación desde la [App Store](https://apps.apple.com/us/app/cisco-business-wireless/id1483862452) o [Google Play](https://play.google.com/store/apps/details?id=com.cisco.business&hl=en&gl=US).